## リハビリテーション・ケア合同研究大会 苫小牧 2022

### 発表データ作成マニュアル ―PowerPoint/PowerPoint for Mac-

# **音声付きPowerPoint**

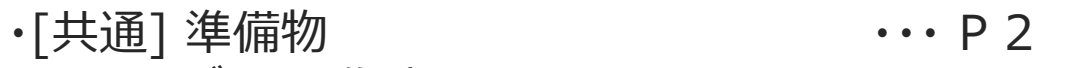

- ・[共通] データの作成について ・・・ P 3
- ・[Windows共通] マイクの確認方法 ・・・ P 4
- ・[Windows] PowerPoint2019・Office365 ・・・ P 6
- $\cdot$ [Windows] PowerPoint2013 $\cdot$ 2016  $\cdots$  P11
- $\cdot$ [Mac] PowerPoint for Mac 2019  $\cdots$  P15

準備物

### 1.下記いずれかのバージョンのPowerPointを搭載しているPC

・Windows:PowerPoint 2013, 1016, 2019, Office365のいずれか ・Mac: PowerPoint for Mac 2019, Office365のどちらか

### 2. マイク (音声入力ができる環境)

内蔵マイクでの録音も可能ですが、周囲の音声(ノイズ)も録音されてしまう為、 ヘッドセットマイクなど、外付けマイクの使用を推奨します。

[共通] データの作成について

データの作成について

### 動画に入れるスライドの選択

動画に入れるスライドを選択します。

非表示設定をしない限り、すべてのスライドが動画に組み込まれています。 プレゼンで使用しないスライドや動画に入れたくないスライドは、非表示スライドに 設定してください。

## Windows共通 マイクの確認方法

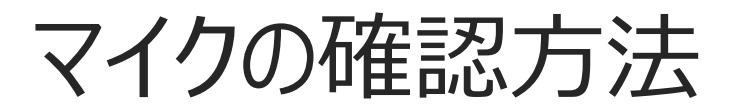

「スタート」→「設定」→「システム」→「サウンド」をクリックし、入力デバイスが登録されていること を確認します。「マイクのテスト」では試しに発声し、反応することを確認します。

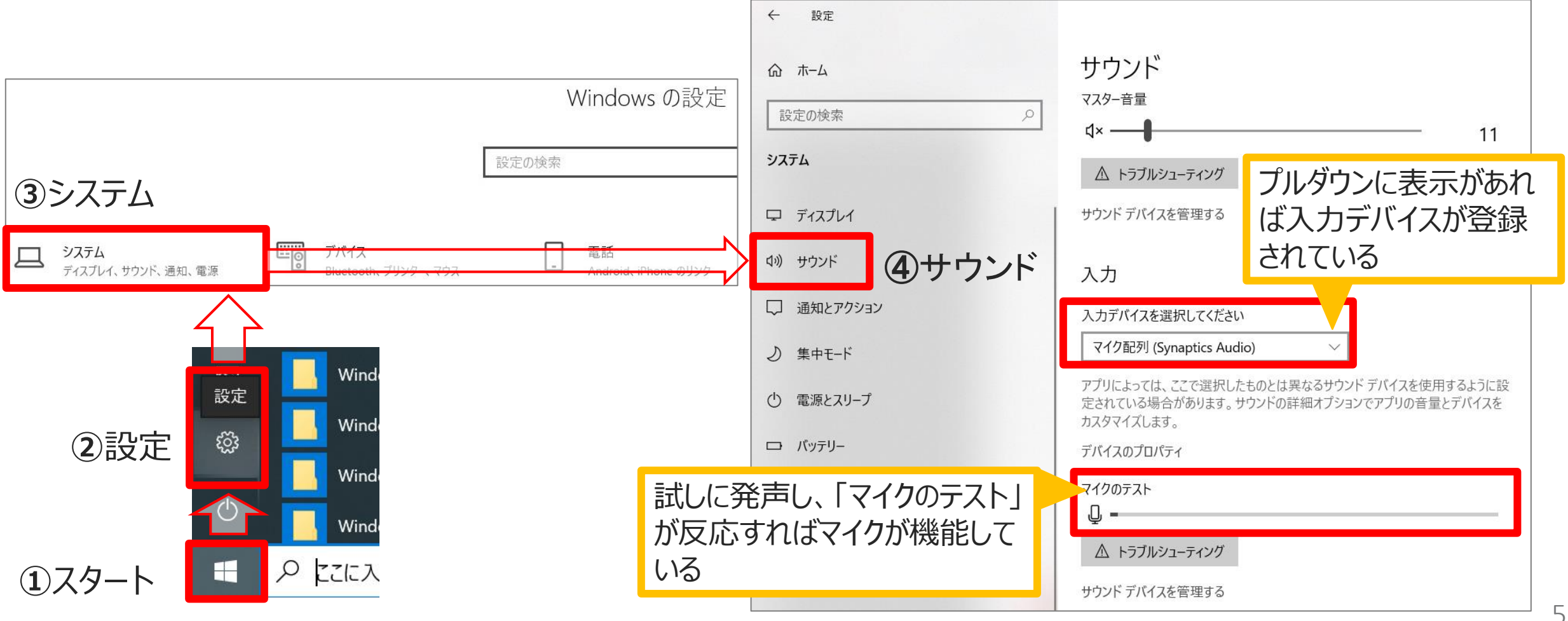

## **Windows** PowerPoint2019・Office365

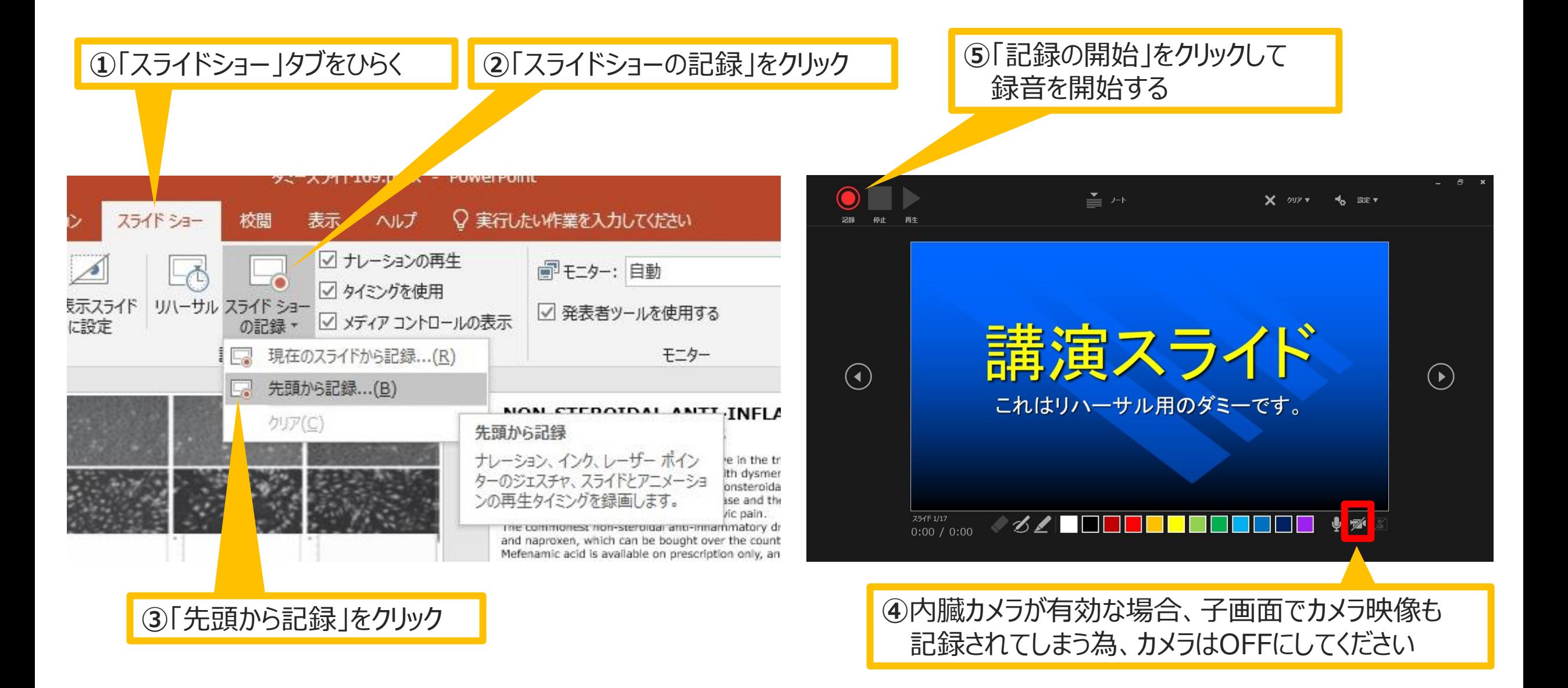

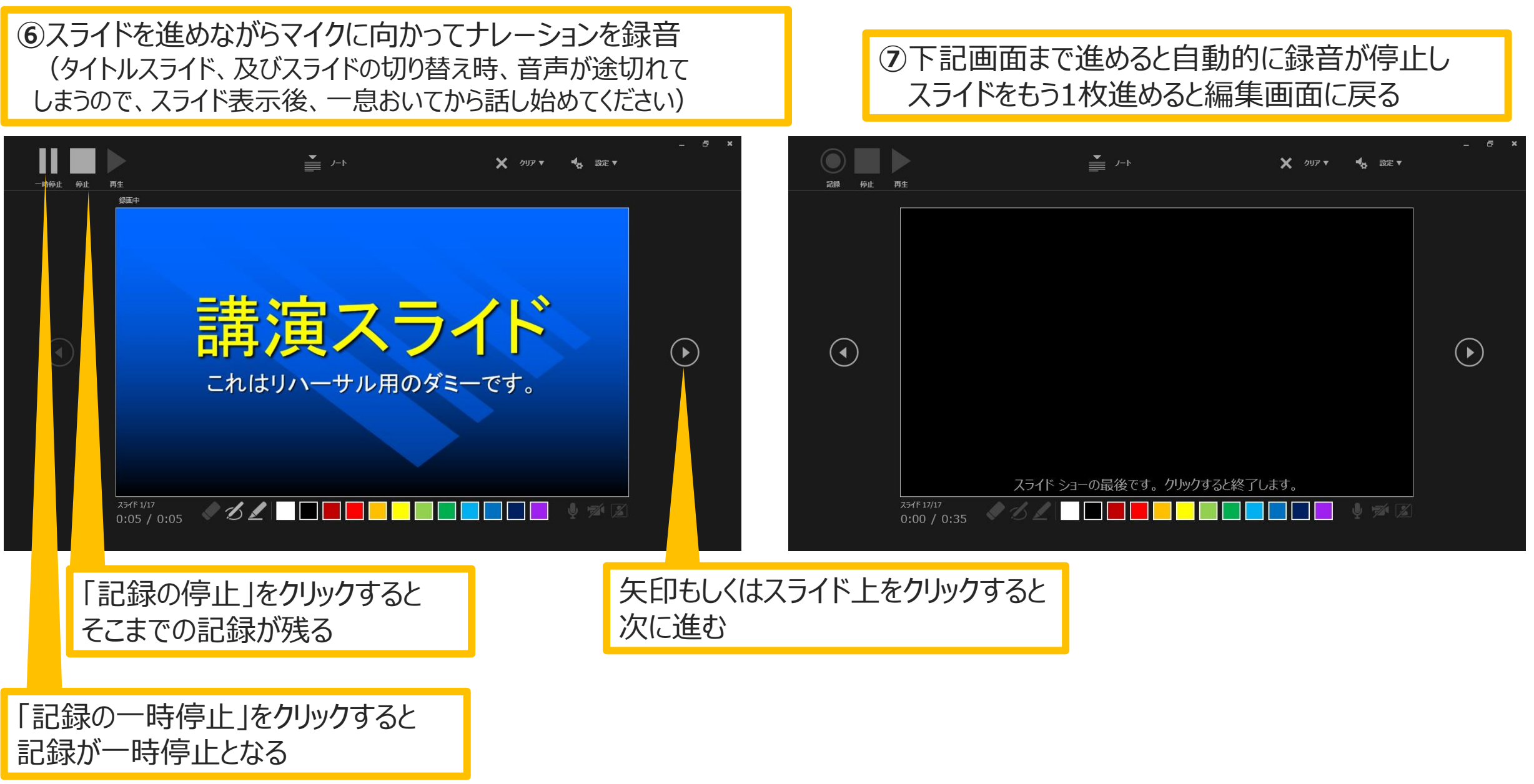

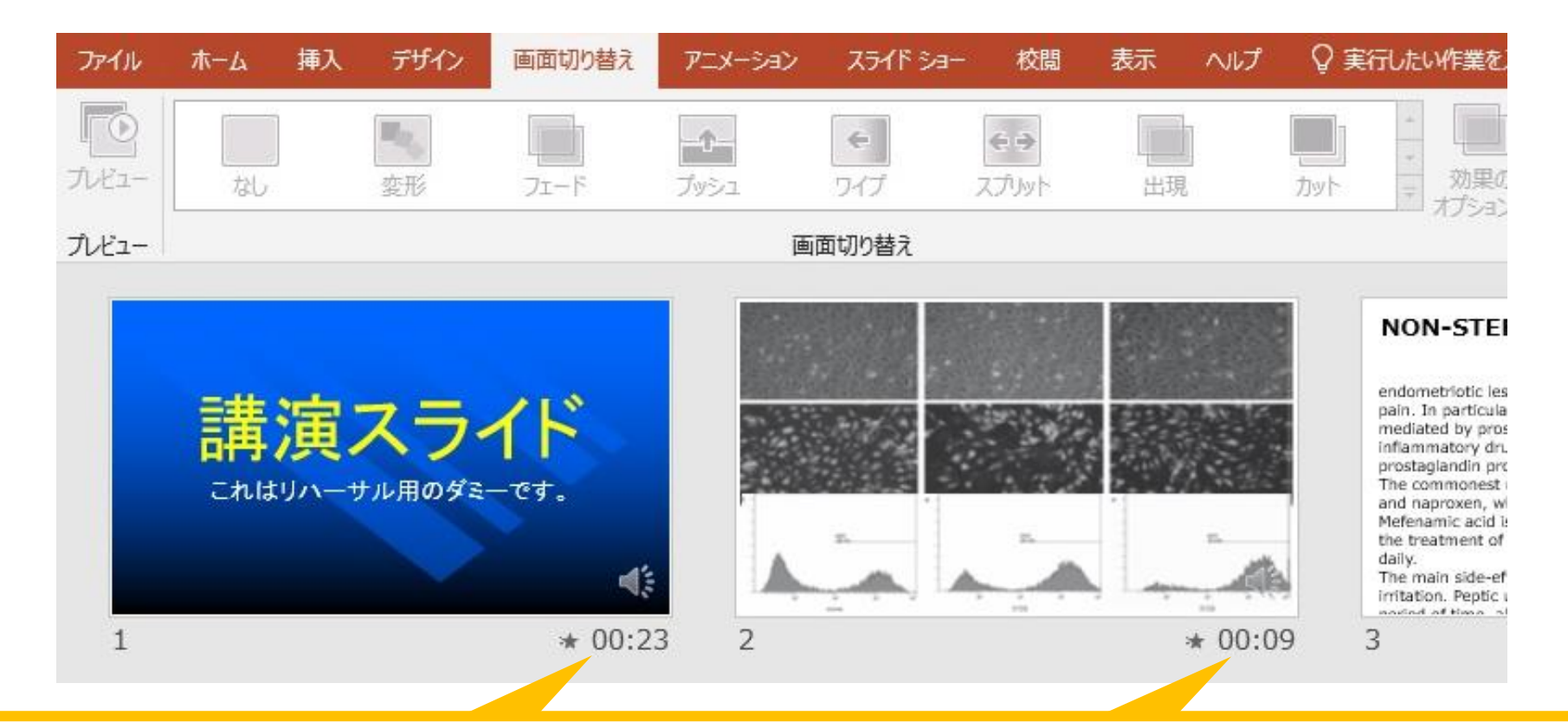

**⑧**スライドショーを最後まで進めて終了した後、「表示」タブ→「スライド一覧」を選択し、スライド一覧表示 にして、各スライドの右下に設定された時間が表記されていることを確認した上でPowerPointを保存 する(新しく名前を付けて保存)

再度ファイルを開き、スライドショーにして、音声やスライドのタイミング等問題がないか確認する問題が あった場合、該当箇所から再度、記録を行う

#### [Windows] PowerPoint2019・Office365

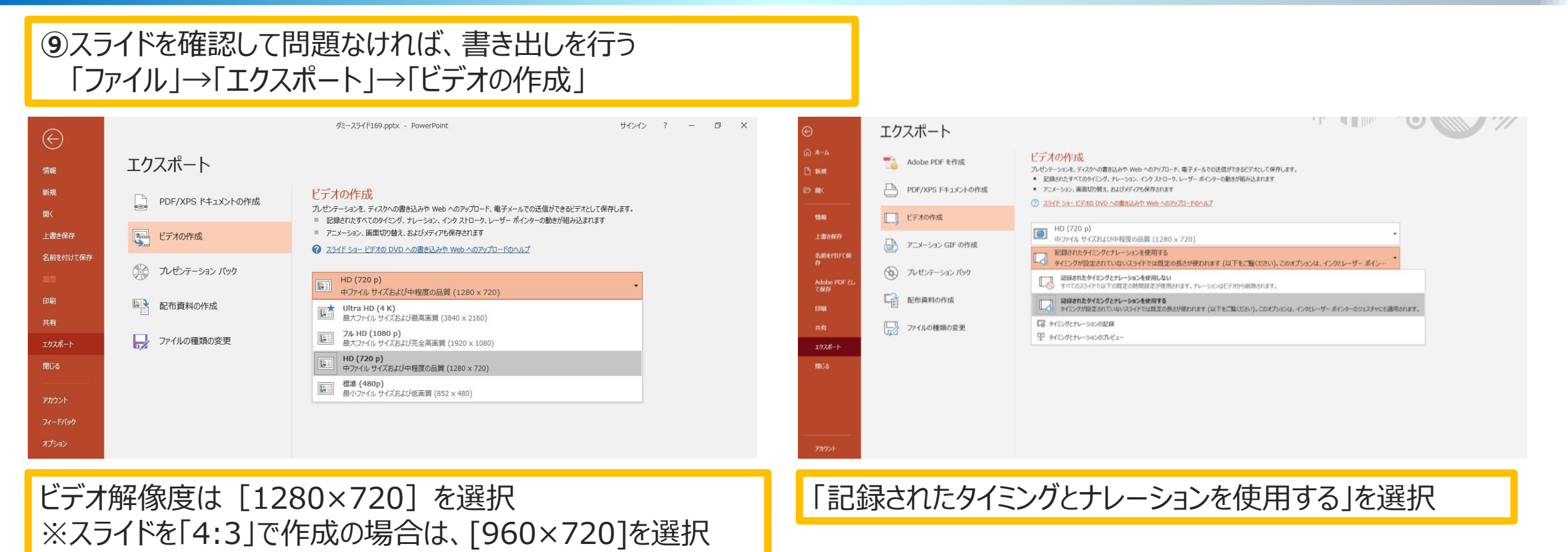

最後に、「ビデオの作成」をクリックすると、すぐに「名前を付けて保存」というウィンドウが現れます。 ファイル名を指定し、ファイル形式では[MP4形式]を選択します。 右下の「保存」をクリックすると、動画が作成され自動的に保存されます。

スライドは「16:9」「4:3」のどちらでも対応可能です。

動画作成の進捗は、右下に表示されます。 ※20分のスライドショーからHD画質 (1280×720) の動画を作成するのに約20分かかります。

## **Windows** PowerPoint2013・2016

#### **①**「スライドショー」タブをひらく **②**「スライドショーの記録」をクリック

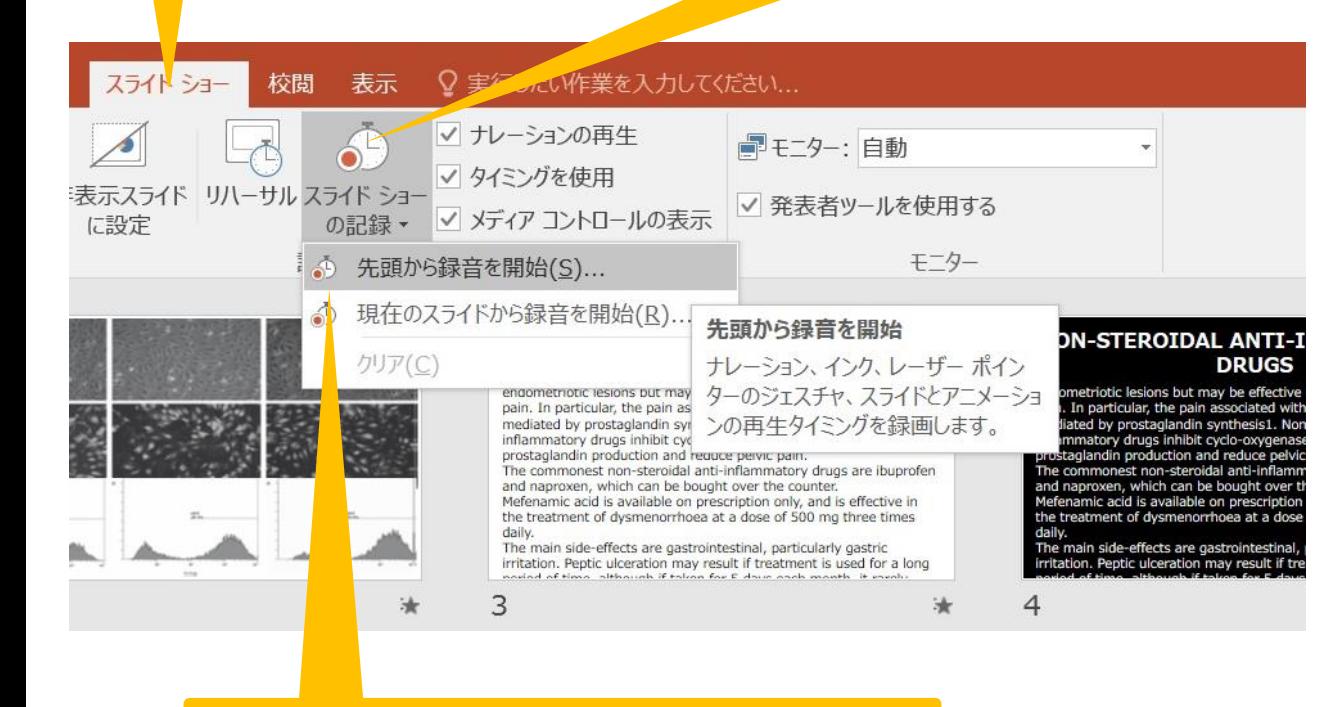

#### **③**「先頭から録音を開始」をクリック

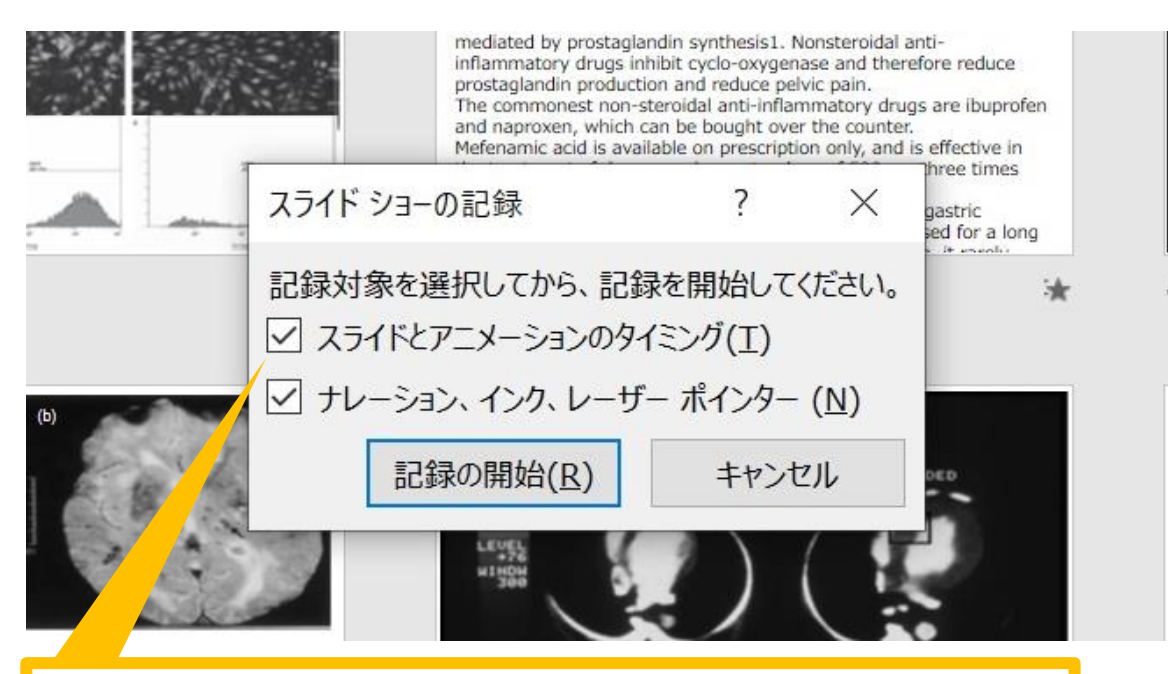

**④**「スライドとアニメーションのタイミング」、 「ナレーション、インク、レーザーポインター」の 両方にチェックが入っていることを確認し 「記録の開始」をクリックして録音を開始する

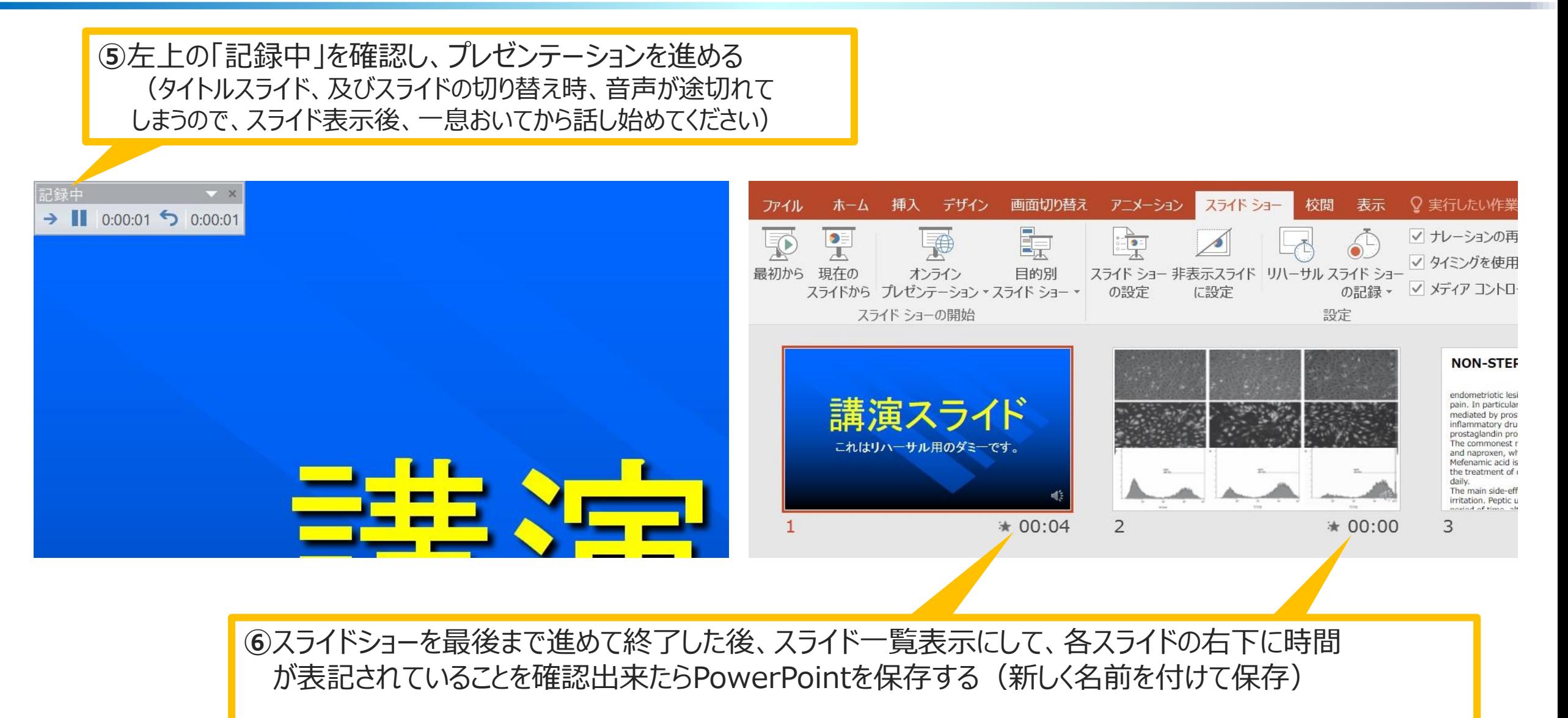

再度ファイルを開き、スライドショーにして、音声やスライドのタイミング等問題がないか確認する 問題があった場合、該当箇所から再度、記録を行う

#### **⑦**スライドを確認して問題なければ書き出しを行う 「ファイル」→「エクスポート」→「ビデオの作成」

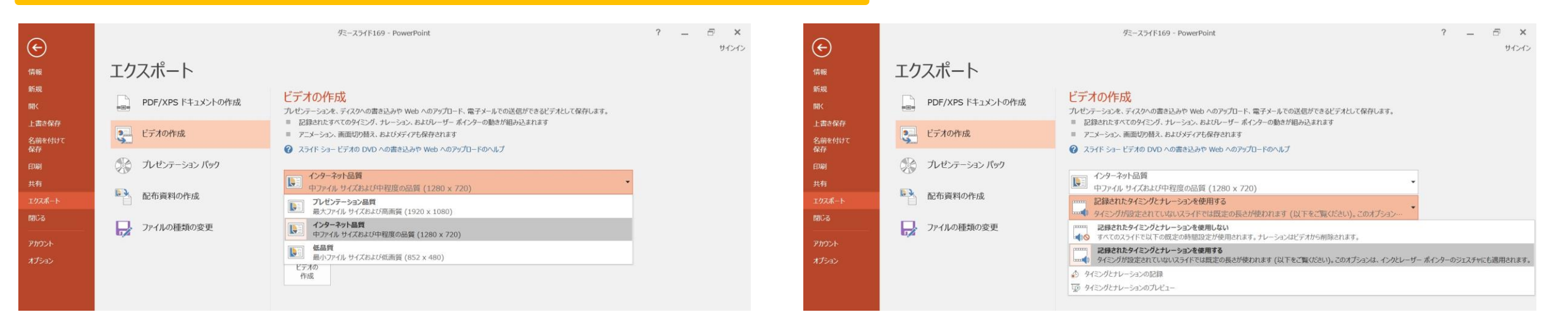

ビデオ解像度は[1280×720]を選択 ※スライドを「4:3」で作成の場合は、[960×720]を選択 「記録されたタイミングとナレーションを使用する」を選択

最後に、「ビデオの作成」をクリックすると、すぐに「名前を付けて保存」というウィンドウが現れます。 ファイル名を指定し、ファイル形式では[MP4形式]を選択します。 右下の「保存」をクリックすると、動画が作成され自動的に保存されます。

動画作成の進捗は、右下に表示されます。 ※20分のスライドショーからHD画質 (1280×720) の動画を作成するのに約20分かかります。

## **Mac** PowerPoint for Mac 2019

## マイクの確認方法

「システム環境設定」→「サウンド」→「入力」をクリックし、入力デバイスが登録されていること を確認します。

「選択した機器の設定」では試しに発声し、反応することを確認します。

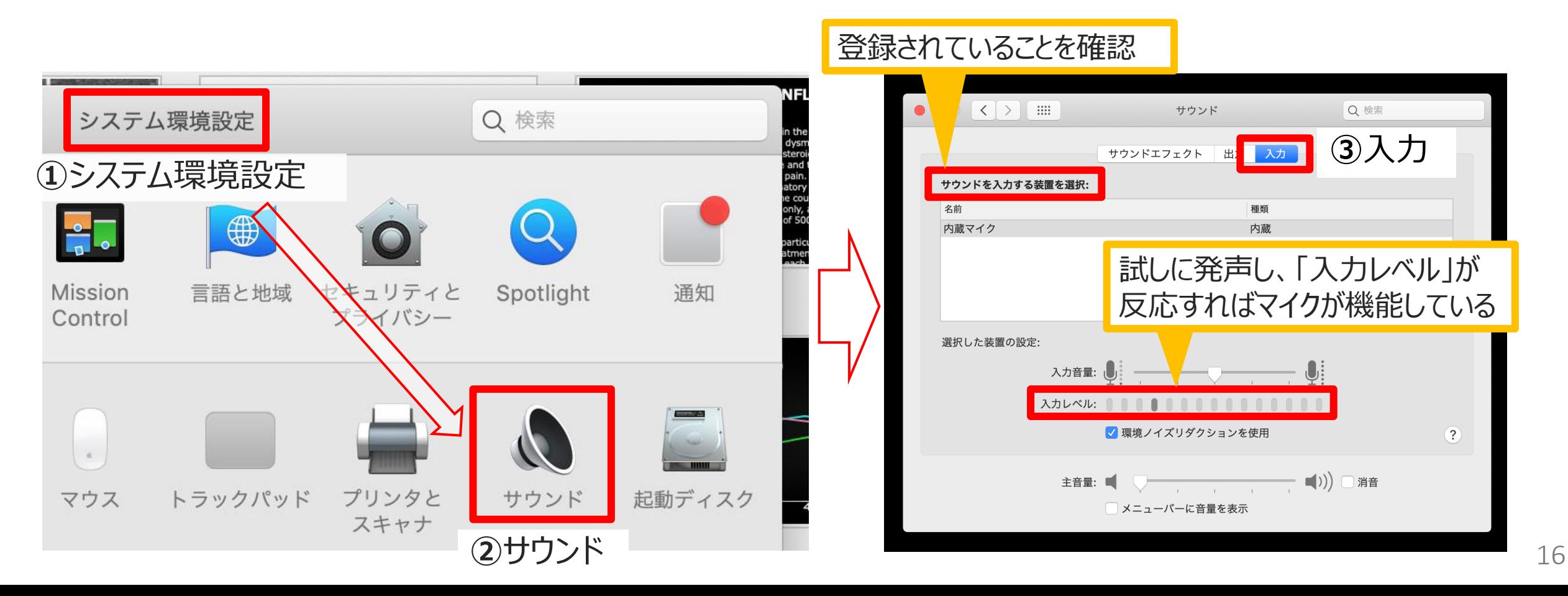

## PowerPointでのマイク入力の確認

「システム環境設定」→「セキュリティーとプライバシー」→「プライバシー」→「マイク」を選択し、 PowerPointの項にチェックが入っていることを確認します。

**①**システム環境設定

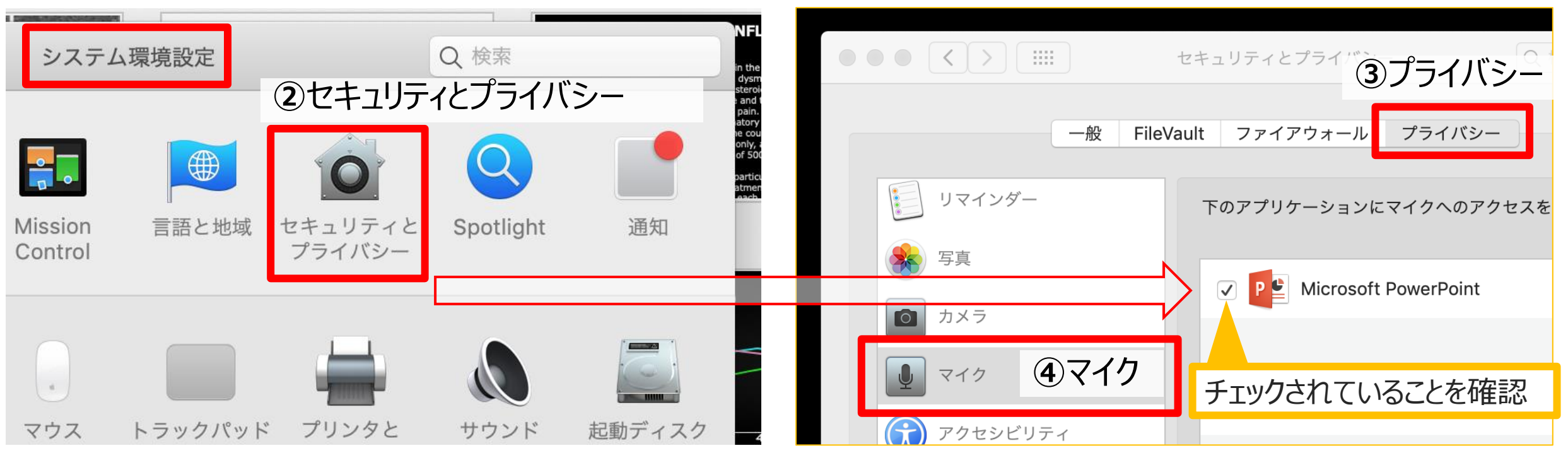

## PowerPointでの録音の準備

PowerPointでスライドを開き、1枚目のスライドが選択されていることを確認します。 「スライドショー」→「スライドショーの記録」をクリックすると、自動的に、画面がプレゼンの 発表者ビューに切り替わり録音が開始されます。

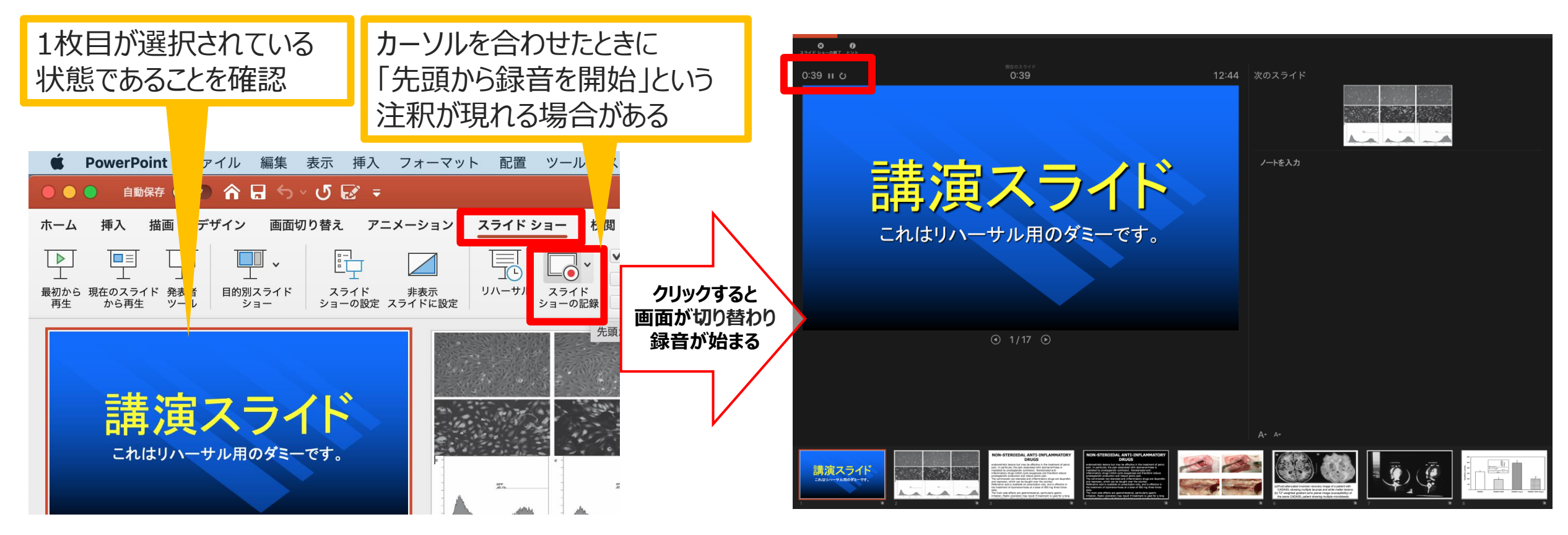

## スライドショーの実施

#### 通常通り、スライドショーを行ってください。

ペンやポインター等も使えますが、最終的に動画で 記録されるのは、スライドを送るタイミングと音声の みです。

タイトルスライド、及びスライドの切り替え時、音声 が途切れてしまうので、スライド表示後、一息おい てから話し始めてください。

また、前のスライドに戻ると、戻ったスライドの録音 が上書きされますので注意してください。

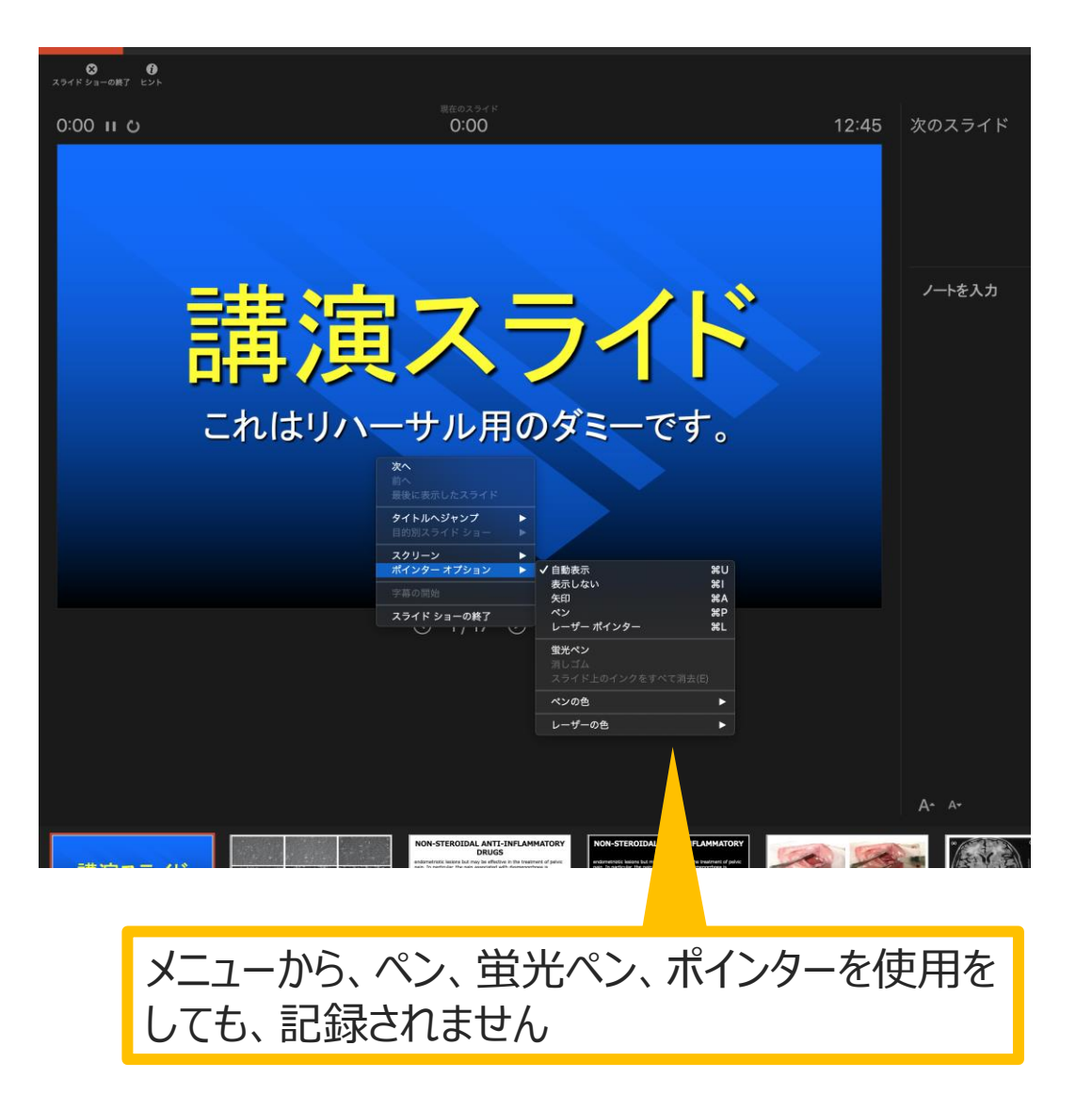

## スライドショーの終了

スライドショーを終え、左上の「スライドショーの終了」をクリックすると「今回のタイミングを保存しま すか?」という質問が現れるので「はい」を選択します。

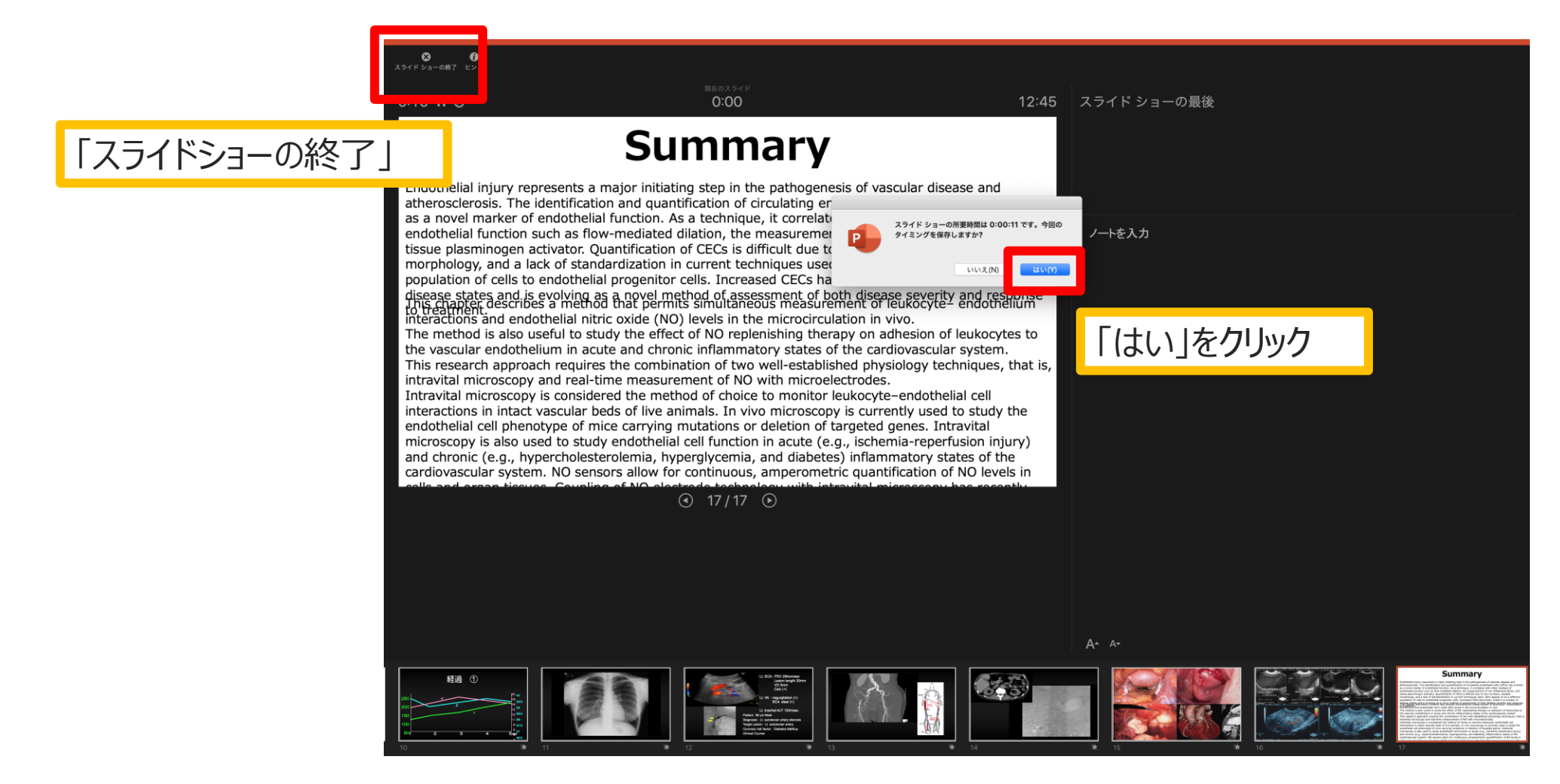

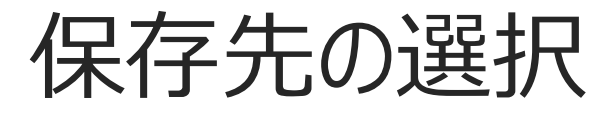

「ファイル」→「エクスポート」をクリックすると、ウィンドウが現れます。ファイル名、保存先を選択し てください。ファイル形式で「MP4形式」を選択すると、詳細が設定できるようになります。

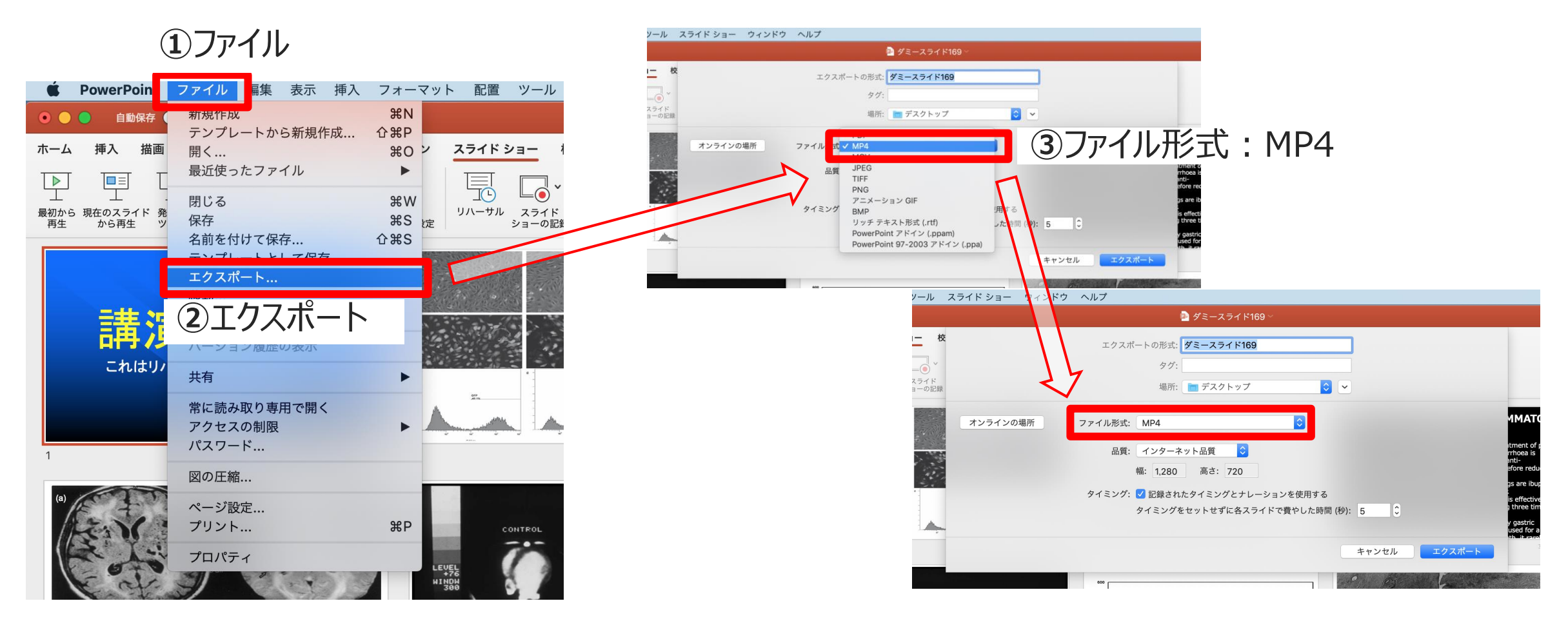

## 品質の選択、動画作成と保存

品質は「インターネット品質」を選択し「記録されたタイミングとナレーションを使用する」にチェック がついていることを確認します。「エクスポート」をクリックすると、動画が作成され、自動的に保存 されます。

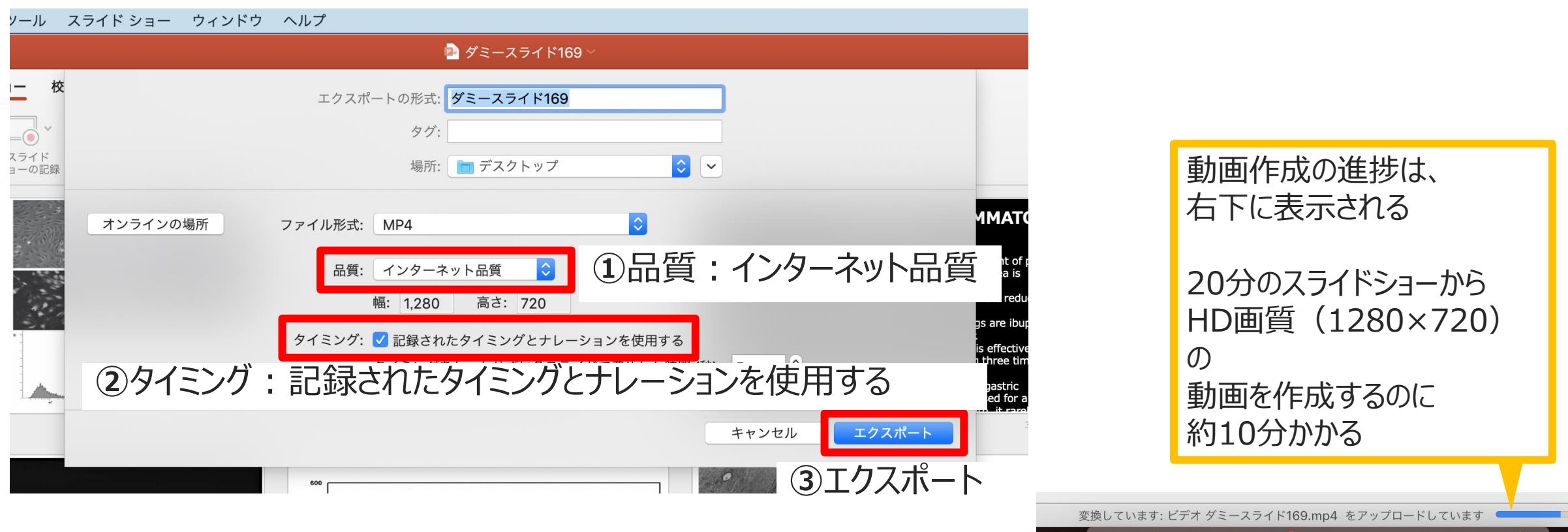